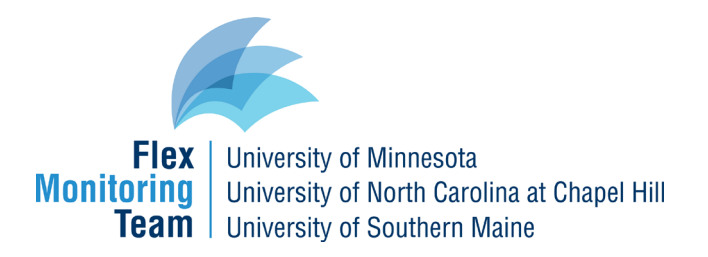

# **Step-by-step CAHMPAS Guide for Quality Improvement Data**

This document provides a step-by-step guide to using CAHMPAS to create data reports for quality improvement data. Step-by-step guides for financial and community data are available **[here](https://cahmpas.flexmonitoring.org/support/guides-tutorials/)**.

### **Choosing a data type**

Using the navigation tool bar at the top of the screen or the link on the homepage, select "Quality" to explore the quality data.

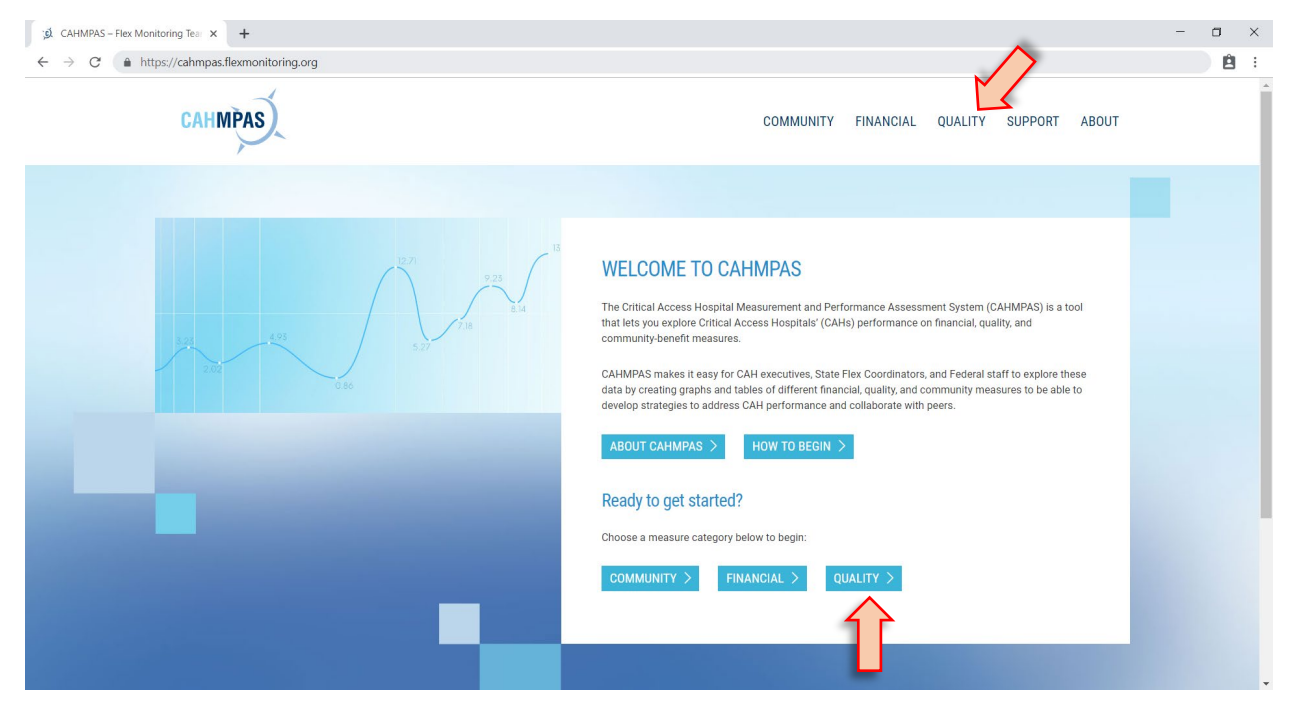

### **Pick data view**

Once you have navigated to the quality data page, select national data or specify which state's data you are interested in.

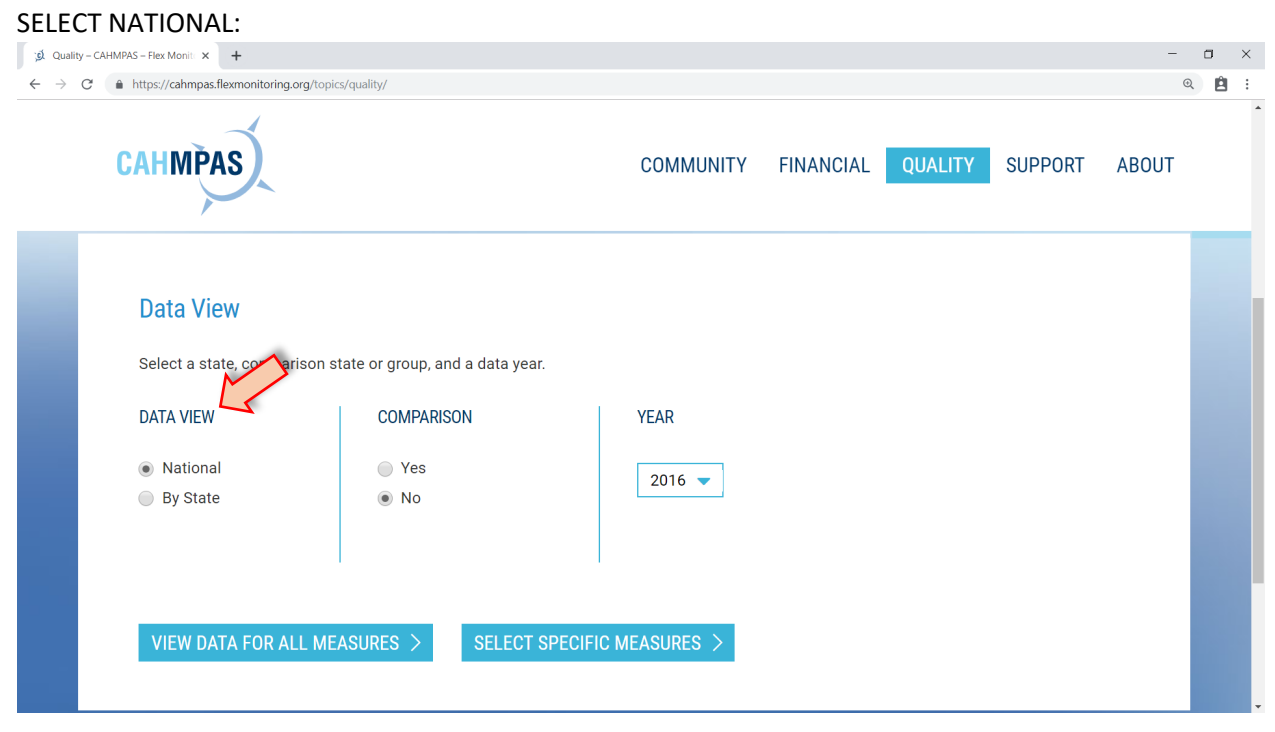

**OR**

### SELECT STATE:

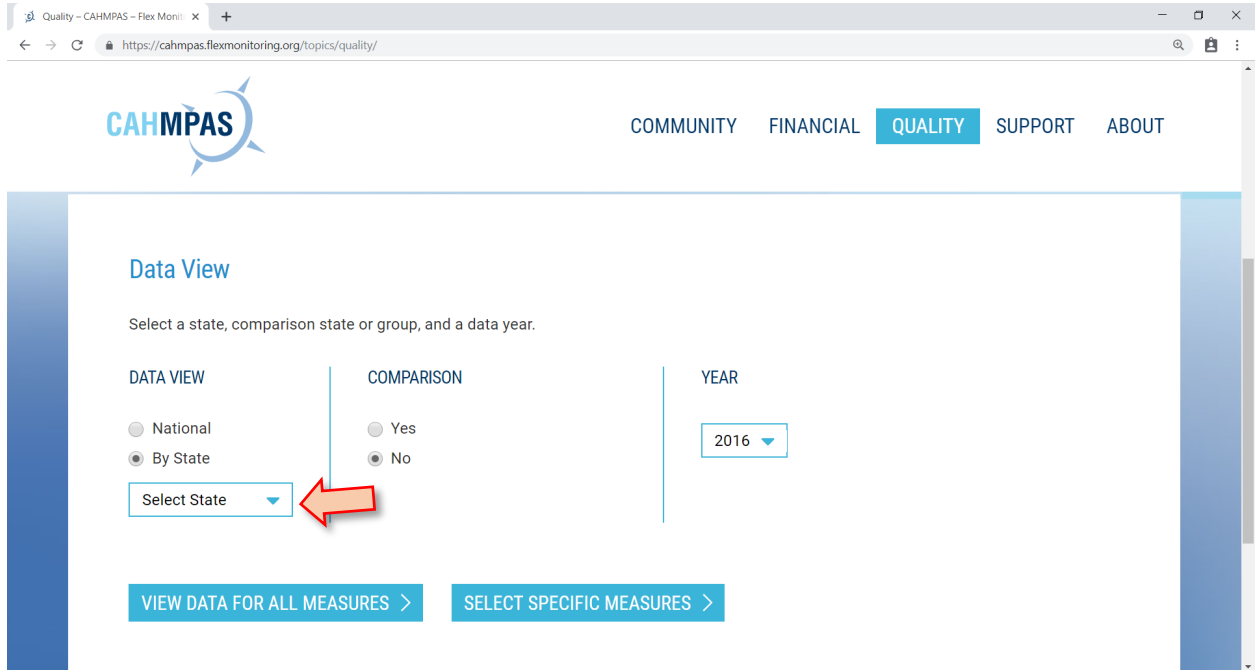

## **Pick a comparison state or group and a data year**

You can compare any state to another state, states in the same HRSA region, or states with a similar number of Critical Access Hospitals. This is an optional step.

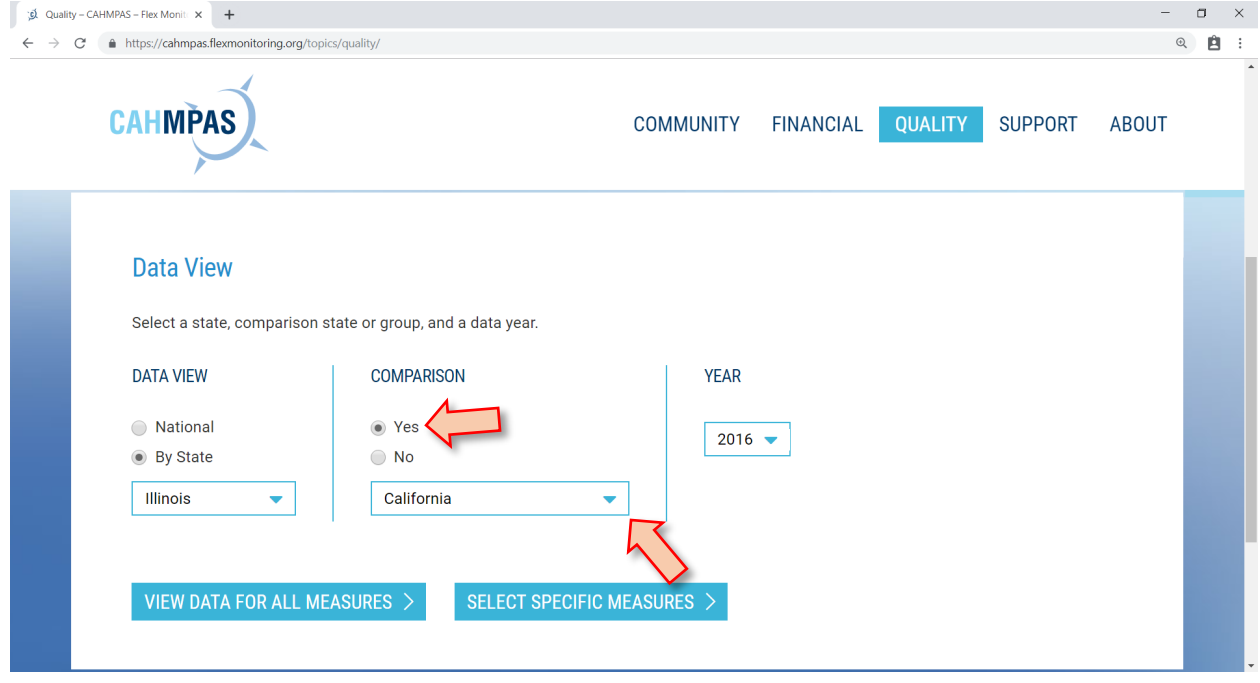

### Next, select a data year.

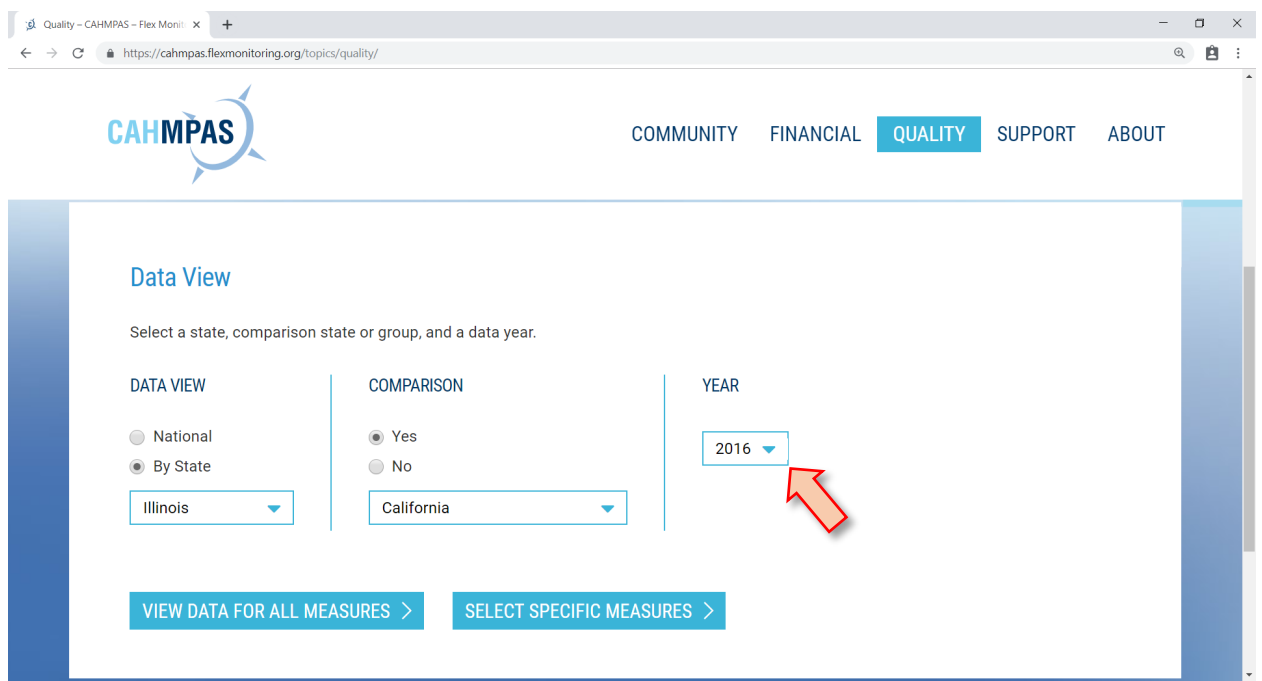

### **Selecting measures**

You can move to the results page and see all of the data available by selecting "View Data for All Measures" or you can refine the output by clicking "Select Specific Measures."

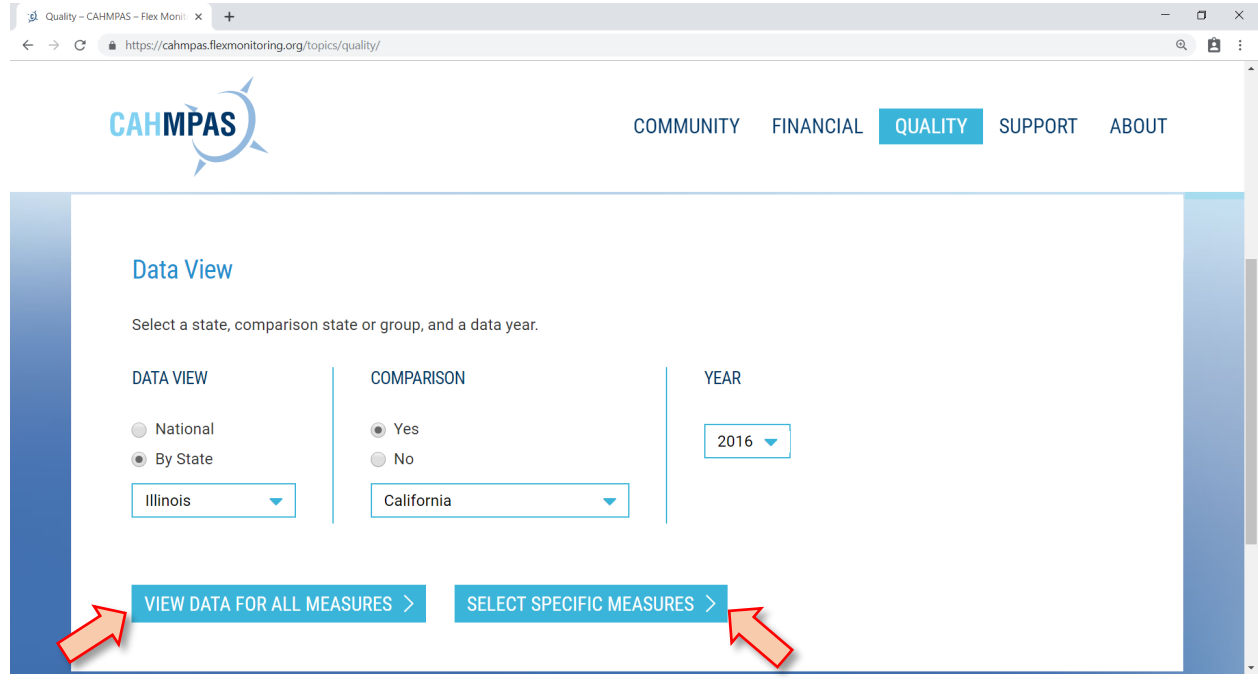

Entire measure categories like "MBQIP Core Measures" or "HCAHPS Measures" can be selected. Or you can choose individual measures such as IMM-2 or OP-18.

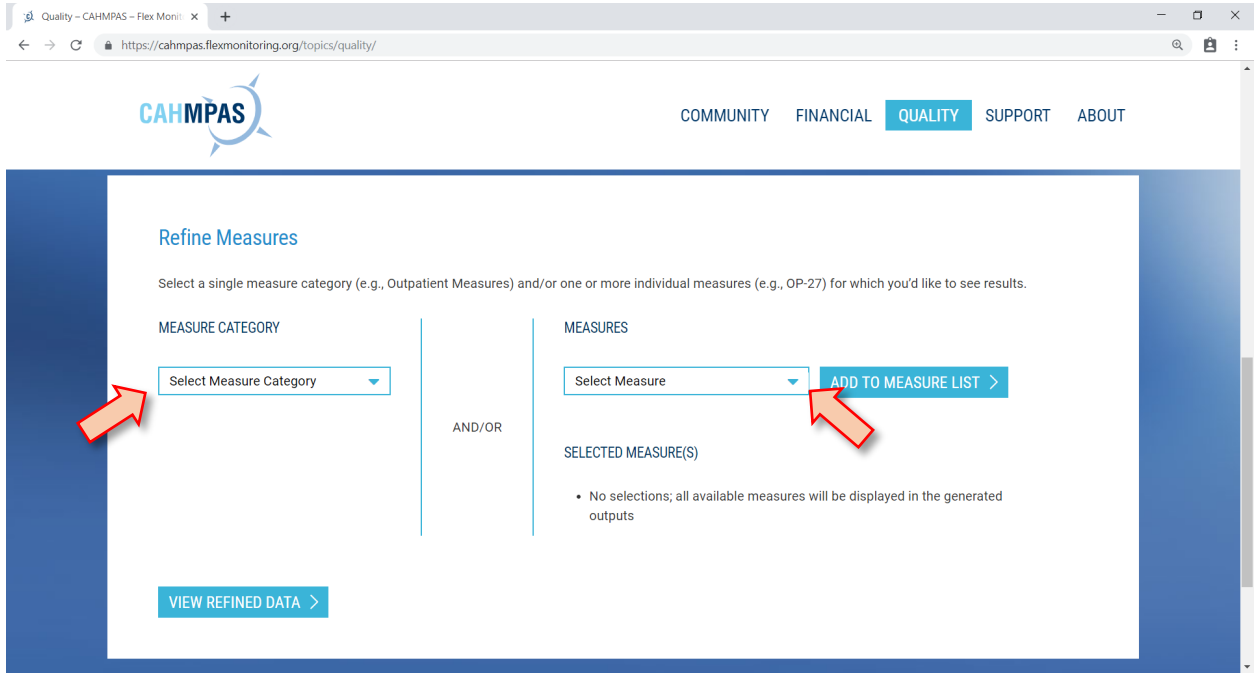

After a measure category or individual measure is selected from the drop down menu, click "Add to List" to include it in the results.

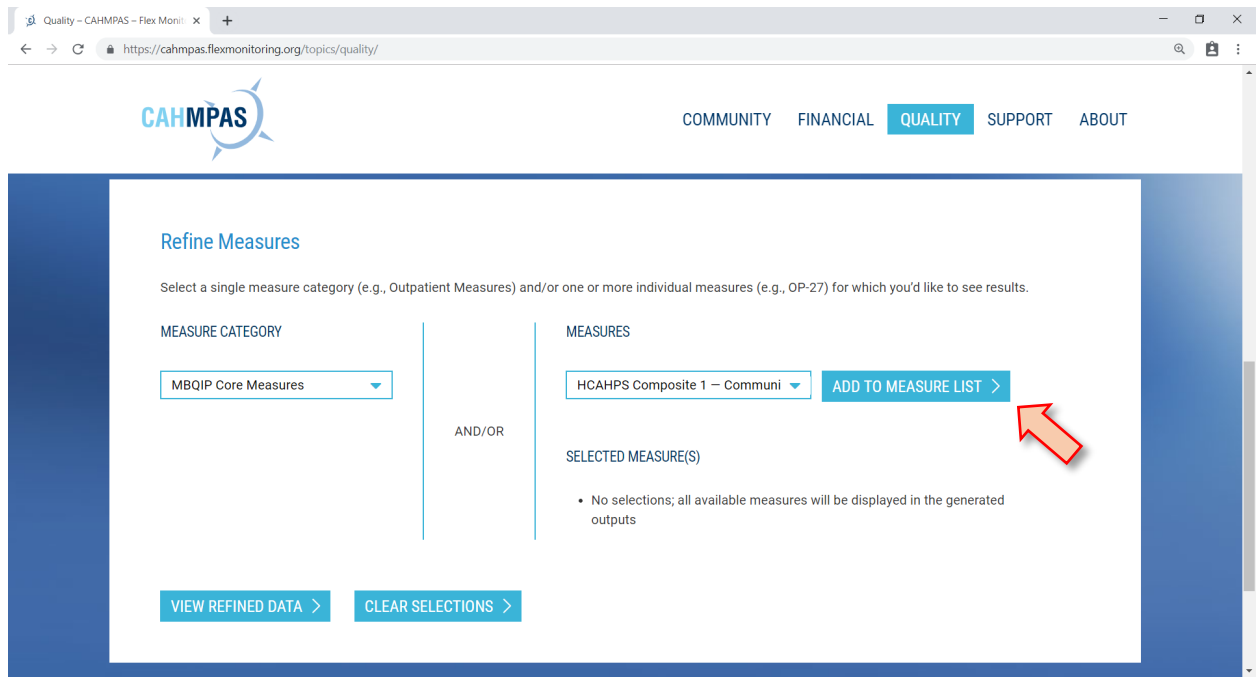

If you add a measure or measure category you do not want, click "Remove" next to the measure in the Measures Selections list. Or, click the "Clear Selections" button to remove all of the added measures.

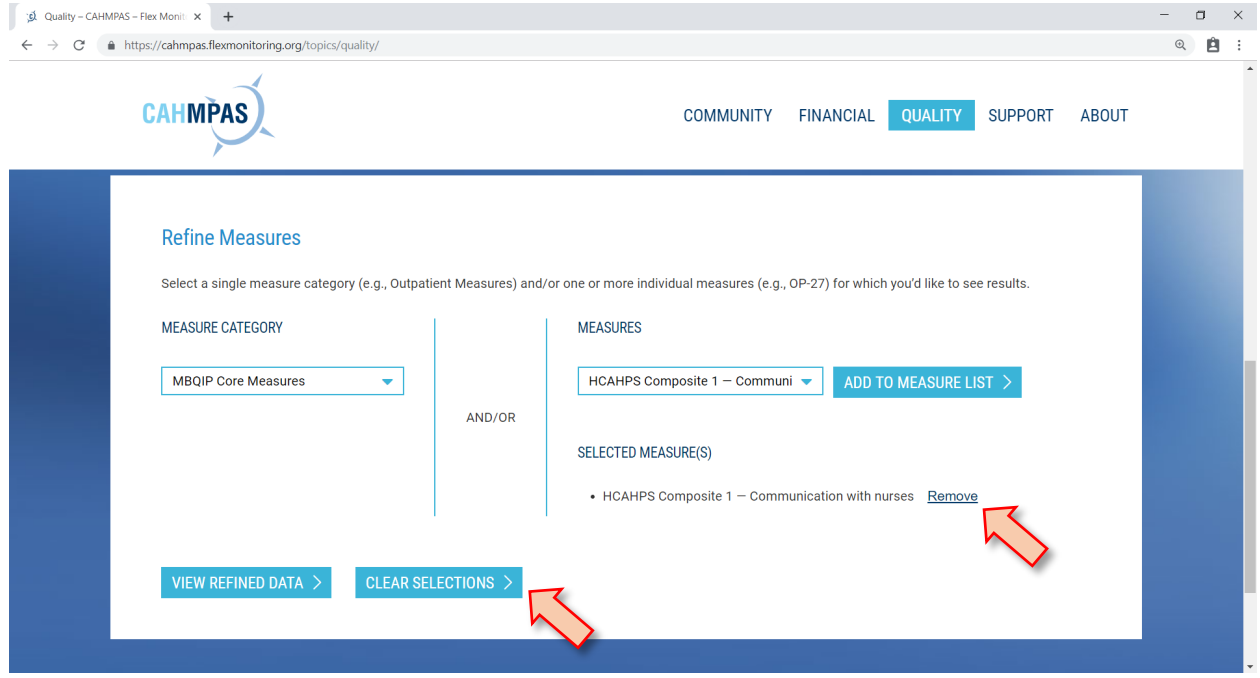

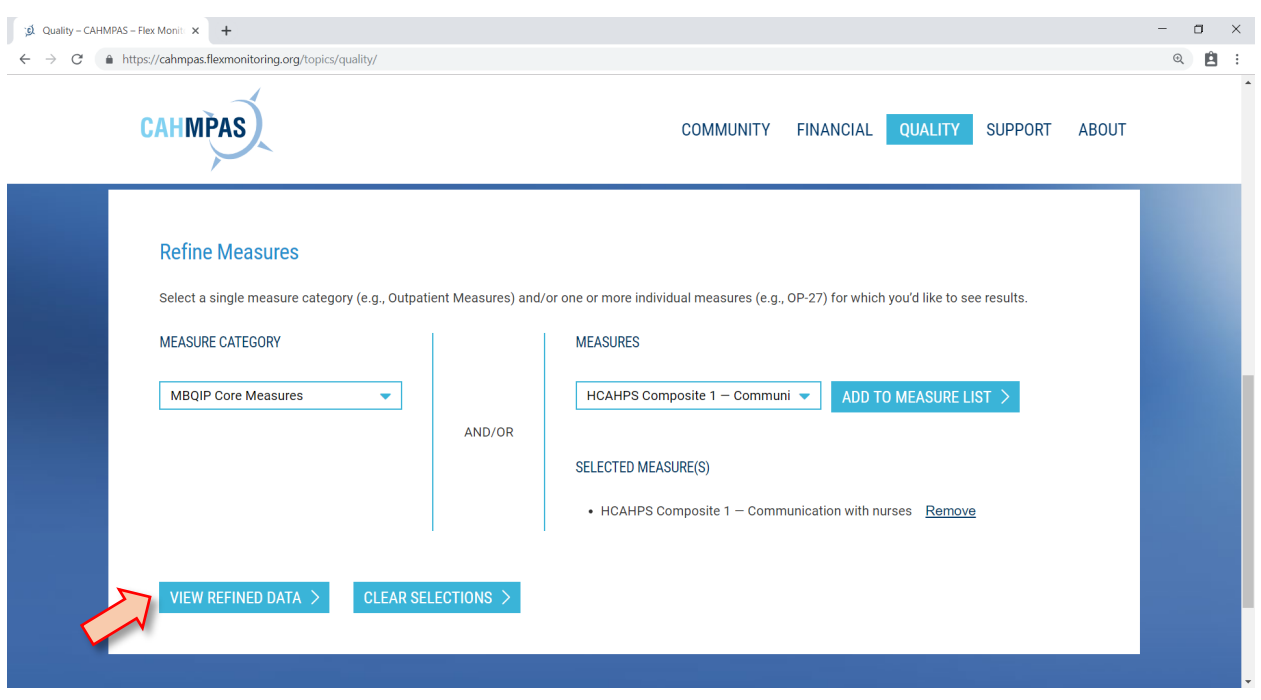

Once you have finalized the measures, click "View Refined Data" to view the selected data.

#### **Viewing results**

The Data Summary page contains all of the outputs for the measures you selected. If you would like to modify the selected state, year, or measures, use the tool bar at the top of the Data Summary page to click "Edit" to change the Selected Measures or Data View.

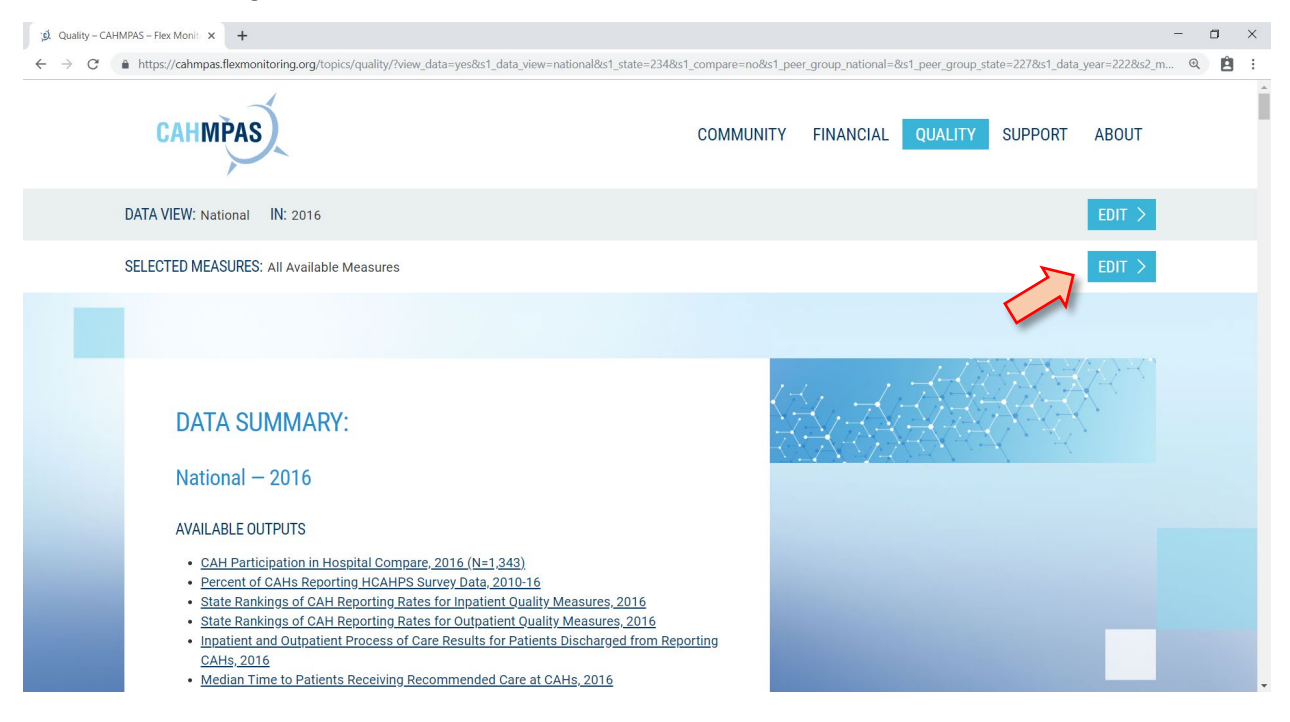

A list of available outputs is featured at the top of the Data Summary page. Click on any of the available outputs to jump down the page to that output. From here, you can also print all of the outputs using the "Print All" button.

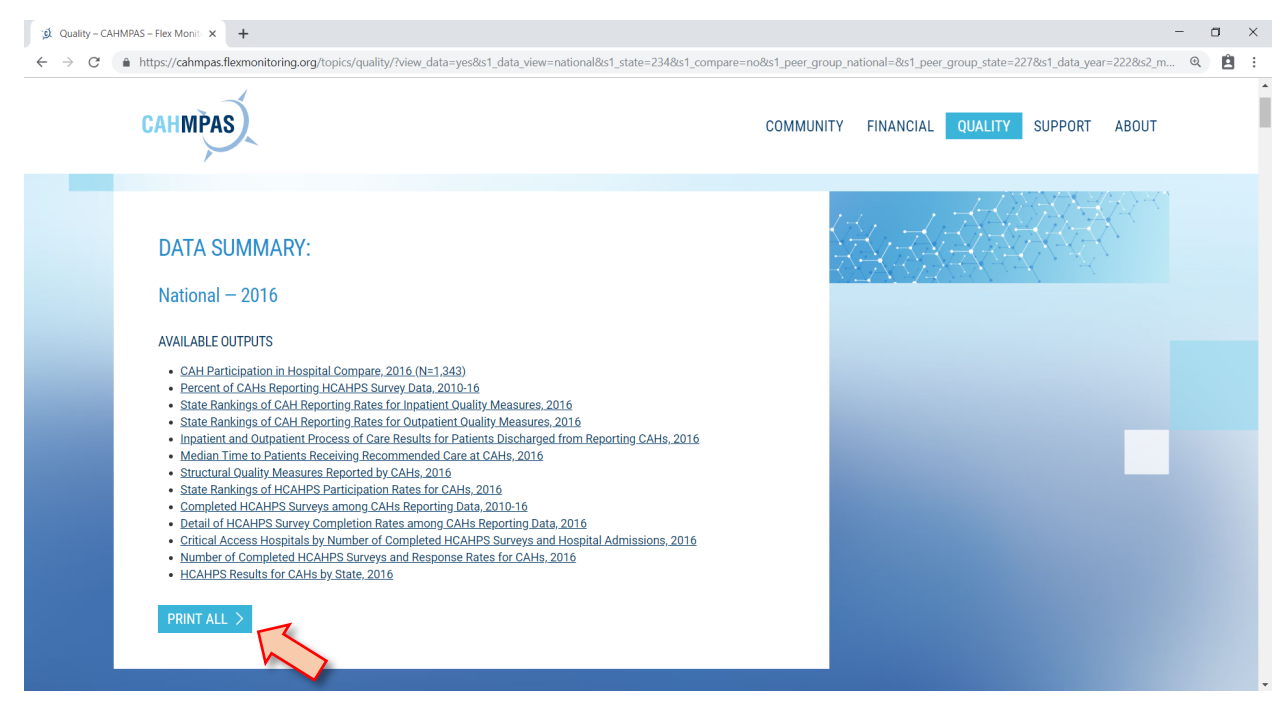

At the bottom of each individual output is a "Return to Summary" button that will bring you back to the list. Each output has the option to be printed individually using the "Print" button at the bottom of the output.

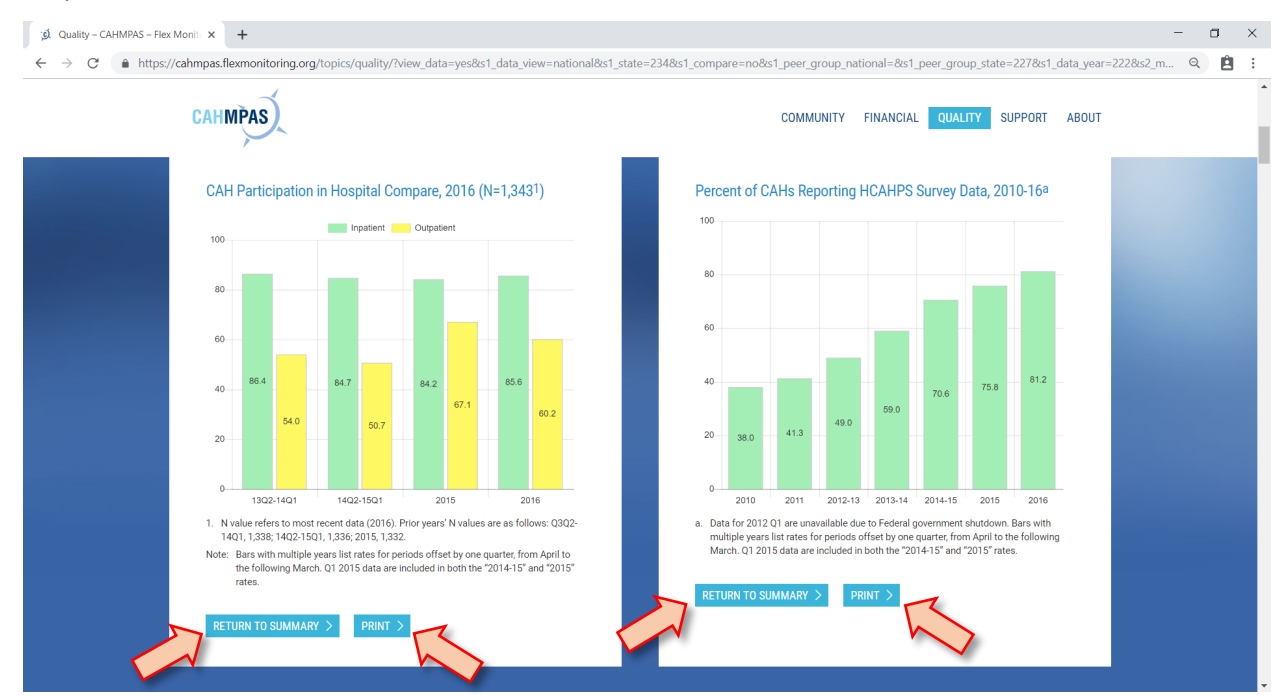

Data from individual tables can also be downloaded as an Excel spreadsheet using the "Download XLS" button.

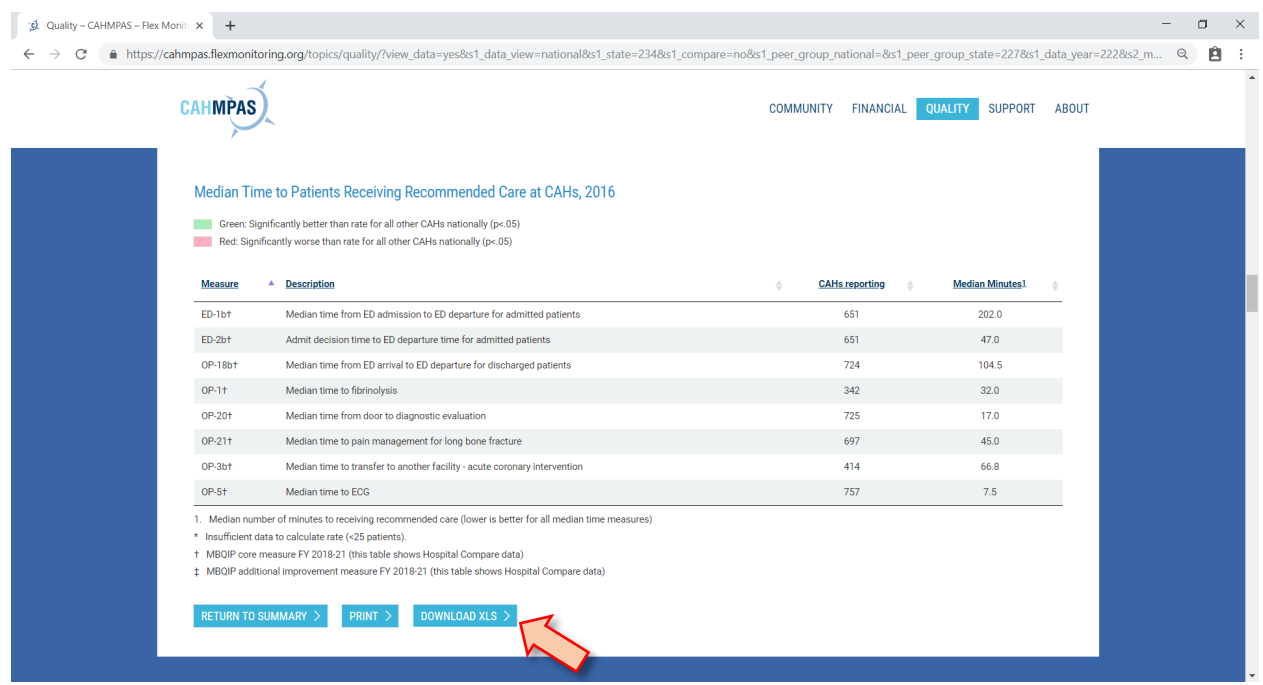

For more information or to ask a question related to CAHMPAS, please contact us at: [monitoring@flexmonitoring.org](mailto:monitoring@flexmonitoring.org)

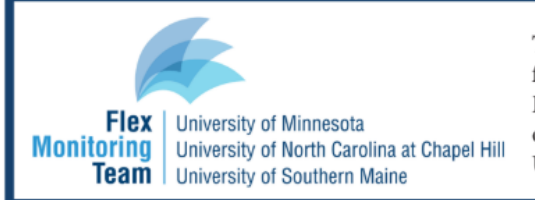

This work was completed by the Flex Monitoring Team with funding from the Federal Office of Rural Health Policy (FORHP), Health Resources and Services Administration (HRSA), U.S. Department of Health and Human Services (HHS), under PHS Grant No. U27RH1080.